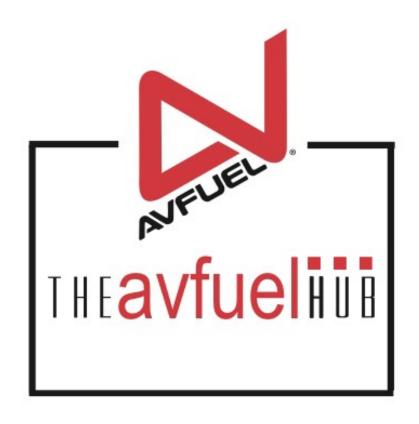

**WEB TUTORIALS** 

# Process an Aviation Card Refund

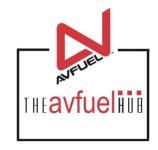

#### **Aviation Cards**

AIR Card®

Multi Service Aviation

Avcard

#### THE AVFUEL HUB

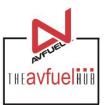

Transactions v Lookup ▼ Customer Profiles ▼ Products and Pricing ▼ AVTRIP Promotions ▼ Merchant Account ▼ Help Home ▼ Selected Account: 2985 - Merchant Training Account (Switch Account) quickiinis Transactions **Customer Profiles** New Sale Products and Pricing AMERICA AMTRIP **AVTRIP Points AVTRIP Promotions** Merchant Account To begin, select "Refund" from the Customer Lookup "Transactions" menu in the top navigation bar or the "Transactions" button from the

main menu button options.

#### Select "Refund"

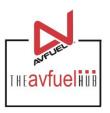

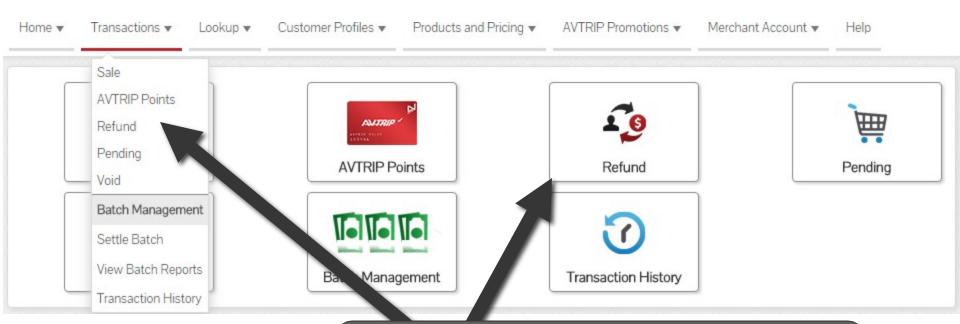

To begin, select "Refund" from the "Transactions" menu in the top navigation bar or the "Refund" button from the "Transactions" menu button options.

## **Select Payment Method To Refund**

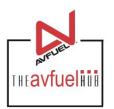

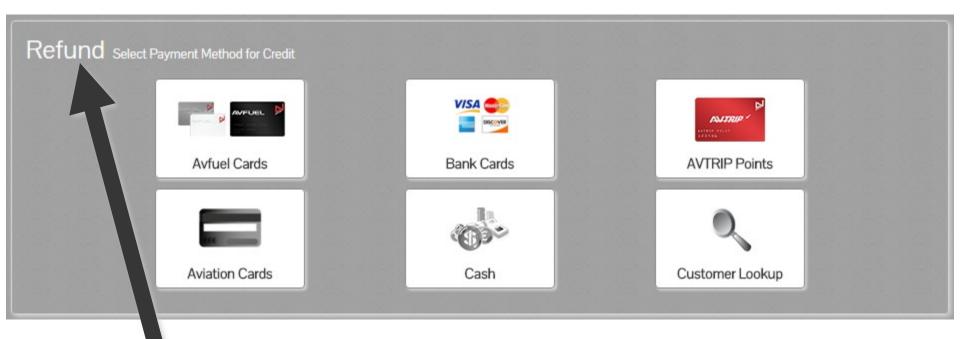

Note the word REFUND will appear throughout the process and serves to remind you that you are creating a refund transaction.

## **Select Payment Method To Refund**

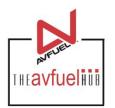

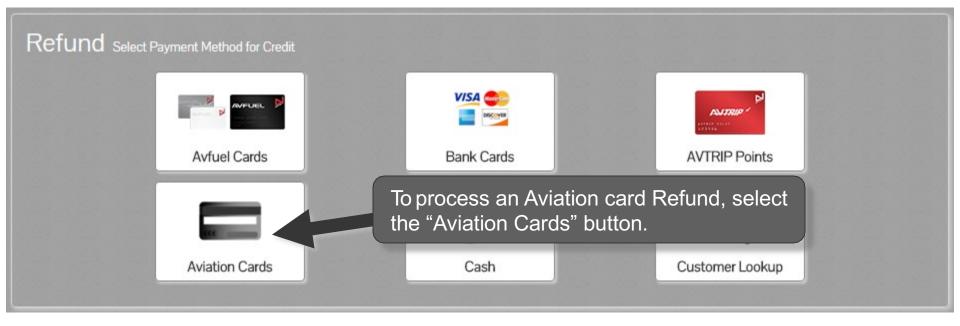

Note

Avfuel Cards, Bank Cards, AVTRIP and Cash transactions can also be processed by selecting those options. Please refer to those specific sections of the manual for instructions.

## **Enter Payment Details**

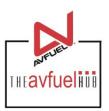

Close

**Aviation Card Transaction** Swipe card OR enter card number Swipe the card or Card Number manually key the 50002974 number. Enter expiration date as MM YY if applicable. **Begin Transaction** 

Once the card information has been properly entered, select "Begin Transaction".

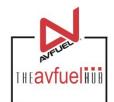

| Transaction Detail | Products Review    | Complete |                |                      |   |
|--------------------|--------------------|----------|----------------|----------------------|---|
| Add Product        |                    | Transa   | ction Summary  | /                    |   |
| * Select           | Select One ▼       |          |                |                      | ^ |
| * Quantity         |                    |          |                |                      |   |
| * Unit Price       |                    |          |                |                      |   |
|                    | Add To Transaction | Total    |                | in this screen.      | * |
|                    |                    | 1000     | *              | 0.00                 |   |
| Go                 | Back               | Cancel   | Save & Suspend | Complete Transaction |   |

If you need to return to a prior screen, use the "Go Back" button. To cancel the transaction completely, select "Cancel". The transaction can be saved to be completed later by selecting "Save & Suspend". Saved transactions can be accessed by selecting "Pending" in the "Transactions" top navigation bar.

## Sale Navigation buttons

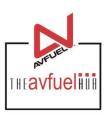

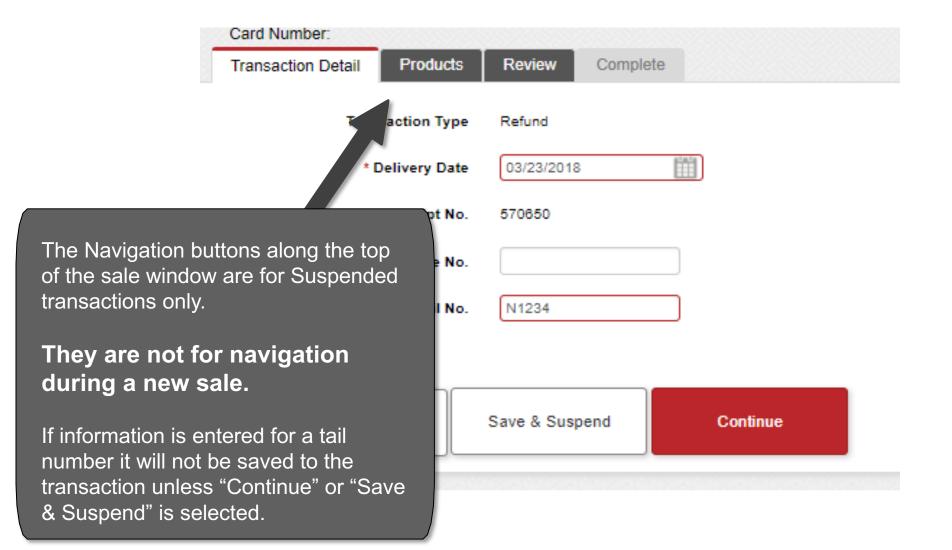

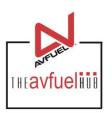

| Card Type: MSAviation Card<br>Card Number: |                       |              |          |  |
|--------------------------------------------|-----------------------|--------------|----------|--|
| Transac Detail Products                    | Review Complete       |              |          |  |
| T                                          | Transaction Type      | Sale         | v        |  |
|                                            | * Delivery Date       | 03/28/2018   |          |  |
|                                            | Receipt No.           | 35287        |          |  |
| The card type being processed is           | Authorization No.     |              |          |  |
| indicated here.                            | stomer / Company Name |              |          |  |
|                                            | * Tail No.            |              |          |  |
|                                            |                       |              |          |  |
|                                            | Cancel Sa             | ve & Suspend | Continue |  |
|                                            | ,                     |              |          |  |

## Enter the Required Information Littavfueliii

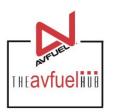

| Transaction Detail Products Review Complete |                                                           |
|---------------------------------------------|-----------------------------------------------------------|
| Transaction Type                            | The delivery date is auto-                                |
| * Delivery Date                             | populated with today's date.  To change it, click on the  |
| Receipt No.                                 | calendar to select the correct                            |
| Authorization No.                           | delivery date or type the date in the field – MM/DD/YYYY. |
| Customer / Company Name                     |                                                           |
| * Tail No.                                  |                                                           |
|                                             |                                                           |
| Cancel Sa                                   | ve & Suspend Continue                                     |

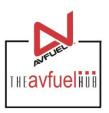

| Transaction Deta | il Products Review Con | mplete                 |          |                        |
|------------------|------------------------|------------------------|----------|------------------------|
|                  | Transa                 | ction Type Sale        | ¥        |                        |
|                  | * Del                  | livery Date 03/28/2018 | E A A    |                        |
|                  | R                      | Receipt No. 35287      |          |                        |
|                  | Authori                | ization No.            | The T    | ail No. is required to |
|                  | Customer / Comp        | pany Name              | contir   |                        |
|                  |                        | * Tail No.             |          |                        |
|                  |                        |                        |          |                        |
|                  | Cancel                 | Save & Suspend         | Continue |                        |

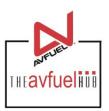

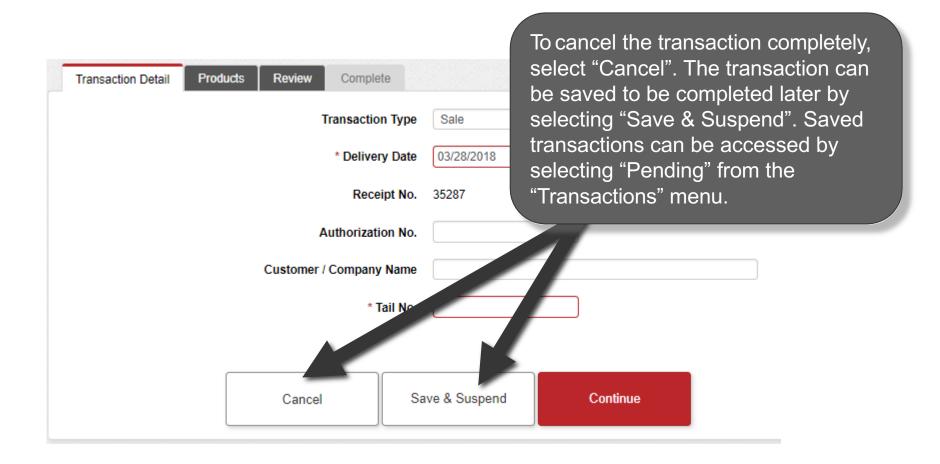

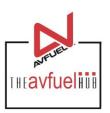

| Transaction Detail Products Review Complete |                               |
|---------------------------------------------|-------------------------------|
| Transaction Type                            | Sale v                        |
| * Delivery Date                             | Siles all liescesary          |
| Receipt No.                                 | information has been entered, |
| Authorization No.                           |                               |
| Customer / Company Name                     |                               |
| * Tail No.                                  |                               |
|                                             |                               |
| Cancel                                      | Save & Suspend Continue       |

## **Select the Products**

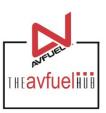

| If a "Personalized Pricing" is required this is where that can be selected. For further instruction on "Personalized Pricing" consult the "Personalized Pricing" of section of the Help Menu. |                                                                                                    |
|----------------------------------------------------------------------------------------------------|----------------------------------------------------------------------------------------------------|
| Total \$0.00                                                                                                    |                                                                                                    |
|                                                                                                    | this is where that can be selected. For further instruction on "Personalized Pricing" consult the "Personalized Pricing" of section of the Help Menu. |

#### **Select the Products**

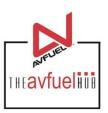

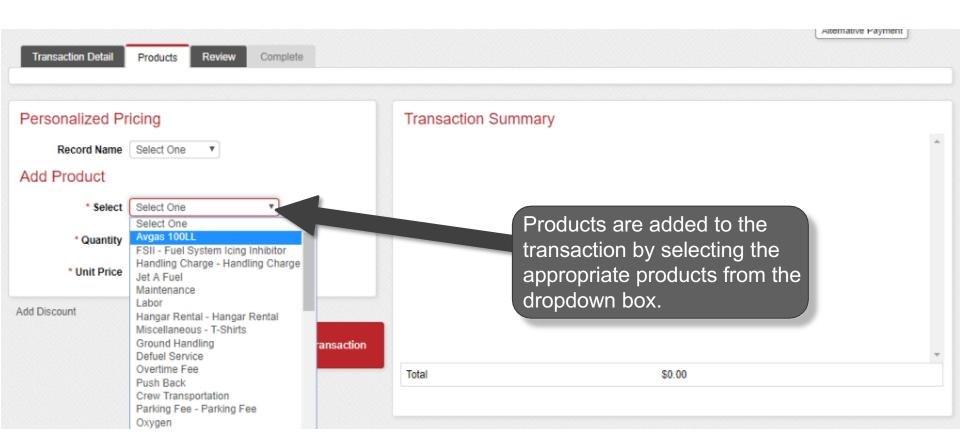

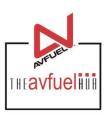

| Transaction Detail Products Review Complete |                                 |
|---------------------------------------------|---------------------------------|
| Personalized Pricing                        | Transaction Summary             |
| Record Name Select One ▼                    |                                 |
| Add Product                                 | Enter the quantity by typing in |
| * Select                                    | the correct value. The unit     |
| * Quantity 1                                | price will auto-populate.       |
| * Unit Price 2.50000                        |                                 |
| Add Discount  Add To Transaction            | T-1-1                           |
|                                             | Total \$0.00                    |
|                                             |                                 |

Note

The unit price is auto-populated if a price was created in the Products menu. The price can be added on this screen or updated if the auto-populated price is not correct.

Transaction".

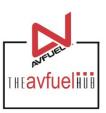

| Transaction Detail Products Review Complete |                     |
|---------------------------------------------|---------------------|
| Personalized Pricing                        | Transaction Summary |
| Record Name Select One ▼                    |                     |
| Add Product                                 |                     |
| * Select                                    |                     |
| * Quantity 1 US Gallon                      |                     |
| * Unit Price 2.50000                        |                     |
| Add Discount                                | Products added will |
| Add Discount                                | appear here.        |
| Add To Transaction                          |                     |
|                                             | Total \$0.00        |
|                                             |                     |
| Soloot "Add to                              |                     |

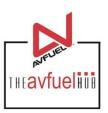

| ansaction Summary             |                          |                                                                                                    |                                                                                                    |                                                                                                    |
|-------------------------------|--------------------------|----------------------------------------------------------------------------------------------------|----------------------------------------------------------------------------------------------------|----------------------------------------------------------------------------------------------------|
| Jet A Fuel with FSII Additive | \$(250.00)               | Edit                                                                                                    | <b>8</b>                                                                                                    | *                                                                                                    |
| Handling Charge               | \$(130.69)               | Edit                                                                                                    | <b>®</b>                                                                                                    |                                                                                                    |
|                               |                          |                                                                                                    |                                                                                                    |                                                                                                    |
|                               |                          |                                                                                                    |                                                                                                    |                                                                                                    |
|                               |                          |                                                                                                    |                                                                                                    |                                                                                                    |
|                               |                          |                                                                                                    |                                                                                                    |                                                                                                    |
| Additional                    | harges and               | l servic                                                                                                   | es                                                                                                    |                                                                                                    |
|                               |                          | . 00. 1.0                                                                                                  |                                                                                                    | <b>+</b>                                                                                                    |
| al                            |                          |                                                                                                    |                                                                                                    |                                                                                                    |
| Expand All Collapse All       |                          |                                                                                                    |                                                                                                    |                                                                                                    |
| t                             | Additional of may be add | Jet A Fuel with FSII Additive \$(250.00)  Handling Charge \$(130.69)  Additional charges and may be added. | Jet A Fuel with FSII Additive \$(250.00) Edit  Handling Charge \$(130.69) Edit  Additional charges and service may be added. | Jet A Fuel with FSII Additive \$(250.00) Edit   Handling Charge \$(130.69) Edit   Additional charges and services may be added. |

Note

The unit price is auto-populated if a price was created in the "Manage Products" menu. The price can be added on this screen or updated if the auto-populated price is not correct.

#### **View Product Details**

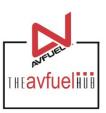

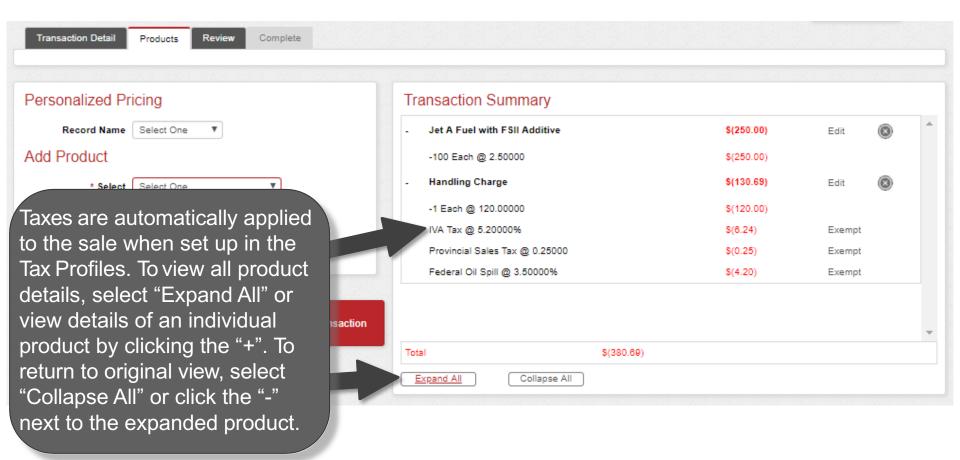

You can exempt taxes from a product on this screen. Please refer to that specific section of the manual. Exempt taxes will be shown as such on the invoice.

### **Edit or Delete Product Details**

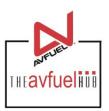

| Transaction Detail Products Review Complete |                                 |                                                        |      |          |   |
|---------------------------------------------|---------------------------------|--------------------------------------------------------|------|----------|---|
| Personalized Pricing                        | Transaction Summary             |                                                        |      |          |   |
| Record Name Select One ▼                    | + Jet A Fuel with FSII Additive | \$(250.00)                                             | Edit | <b>8</b> | ^ |
| Add Product                                 | + Handling Charge               | \$(130.69)                                             | Edit | <b>8</b> |   |
| * Select One ▼                              |                                 |                                                        |      |          |   |
| * Quantity                                  |                                 |                                                        |      |          |   |
| * Unit Price                                |                                 |                                                        |      |          |   |
| Add Discount                                |                                 |                                                        |      |          |   |
| Add To Transaction                          | Total d                         | Products can be eleted by clicking the X" or edited by |      |          | * |
|                                             | Soliapse All                    | electing the "Edit".                                   |      |          |   |

Note

Discounts can be added to products other than fuel on this screen. Please refer to that specific section of the manual. Discounts will be shown as such on the invoice.

#### **Edit or Delete Product Details**

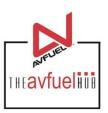

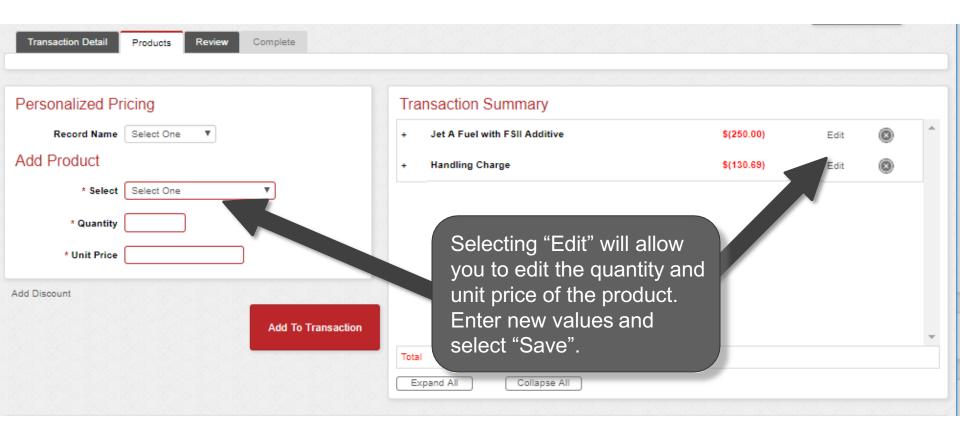

### **Enter More Products**

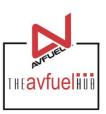

| Transaction Detail | Products Review Complete |             |                       |                                   |        |            |   |
|--------------------|--------------------------|-------------|-----------------------|-----------------------------------|--------|------------|---|
|                    |                          |             |                       |                                   |        |            |   |
| Personalized Pri   | cing                     | Transac     | tion Summary          |                                   |        |            |   |
| Record Name        | Select One ▼             | 1           | 1.11                  | \$(250.00)                        | Edit   | <b>8</b>   | ^ |
| Add Product        |                          |             | eat the process       | \$(130.69)                        | Edit   | <b>3</b>   |   |
| * Select           | Select One ▼             |             | dd other              |                                   |        |            |   |
| * Quantity         |                          |             | ducts to the saction. |                                   |        |            |   |
| - (                |                          | liai        | Saction.              | Open all product                  | o oro  |            |   |
| * Unit Price       |                          |             |                       | Once all product added, select "C |        |            |   |
| Add Discount       |                          |             |                       | Transaction".                     | ompiei | . <b>U</b> |   |
|                    | Add To                   | Transaction |                       | Transaction.                      |        |            |   |
|                    |                          | Total       | \$(380.               | 69)                               |        |            | ¥ |
|                    |                          | Expand A    |                       |                                   |        |            |   |
|                    |                          | Expans /    | Oonapse //iii         |                                   |        |            |   |
|                    |                          |             |                       |                                   |        |            |   |
|                    | Go Back                  | Cancel      | Save & Suspend        | Complete Transaction              |        |            |   |
|                    |                          |             |                       |                                   |        |            |   |
|                    |                          |             |                       |                                   |        |            |   |

#### **Generate an Invoice**

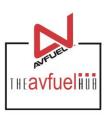

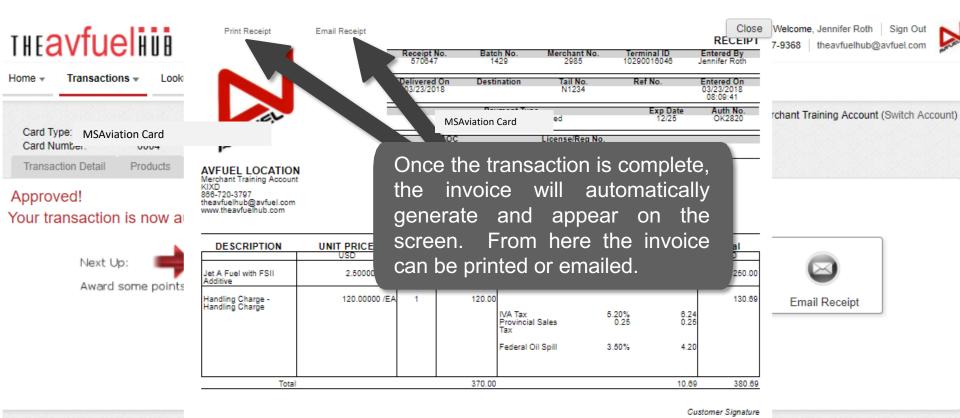

#### **Email the Invoice**

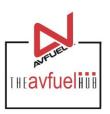

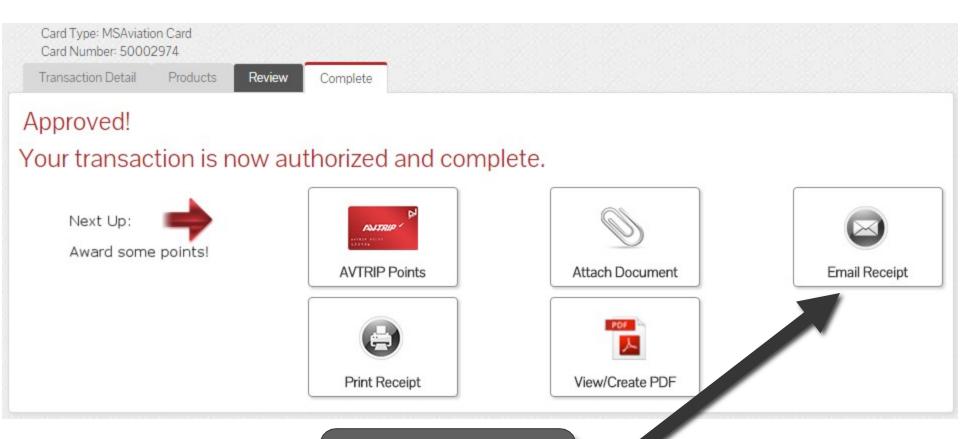

To send a copy of the invoice via email, select "Email Invoice".

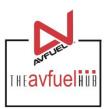

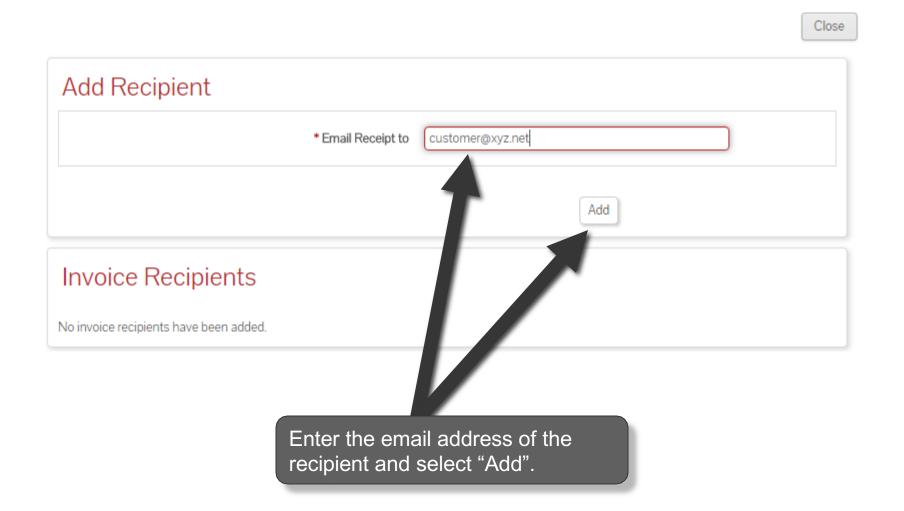

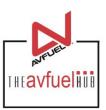

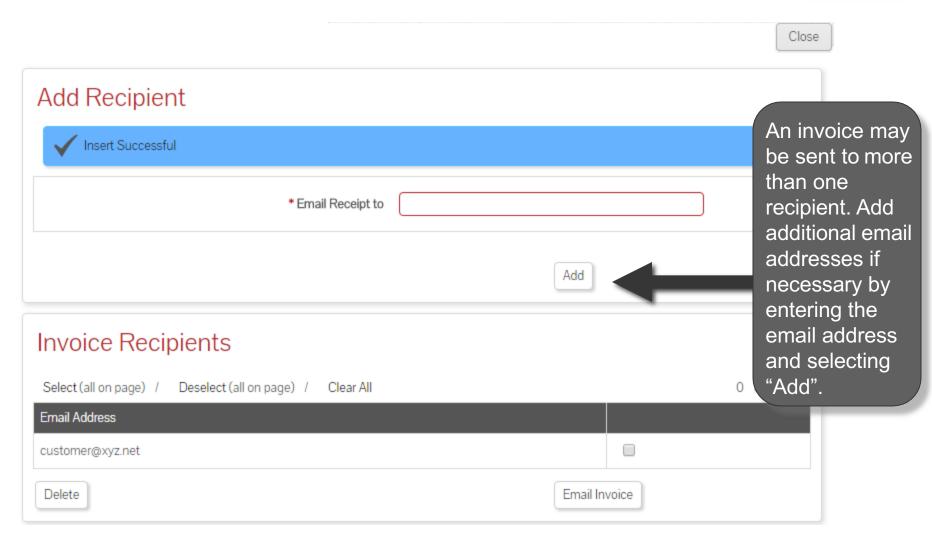

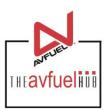

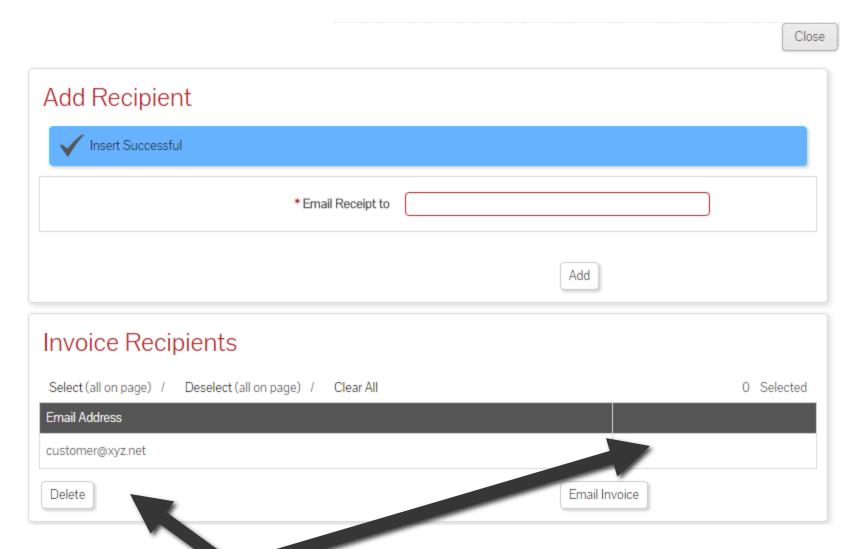

To delete an email address, check the box next to the address to be removed and select "Delete".

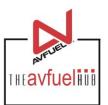

|                                                           |               | Close      |
|-----------------------------------------------------------|---------------|------------|
| Add Recipient                                             |               |            |
| ✓ Insert Successful                                       |               |            |
| * Email Receipt to                                        |               |            |
|                                                           | Add           |            |
| Invoice Recipients                                        |               |            |
| Select (all on page) / Deselect (all on page) / Clear All |               | 0 Selected |
| Email Address                                             |               |            |
| customer@xyz.net                                          |               |            |
| Delete                                                    | Email Invoice |            |

To send invoices, select "Email Invoice".

## **Print the Receipt**

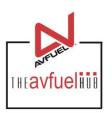

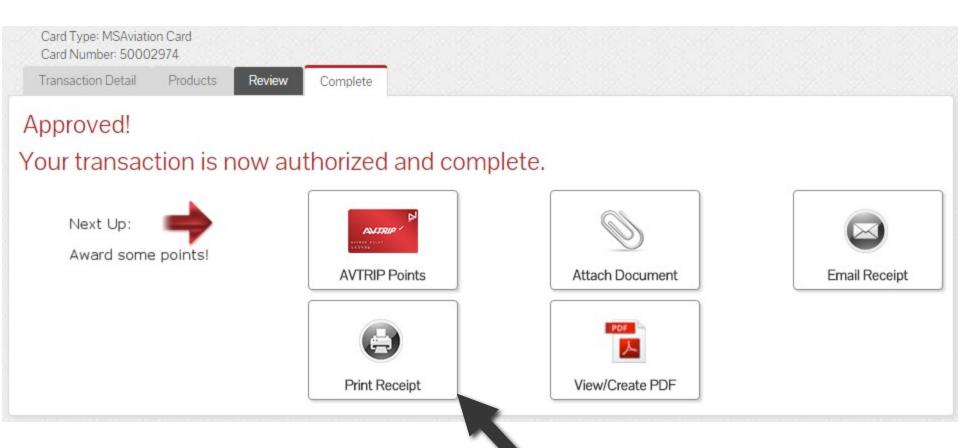

To print a receipt, select "Print Receipt".

## **Print the Receipt**

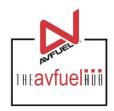

Close

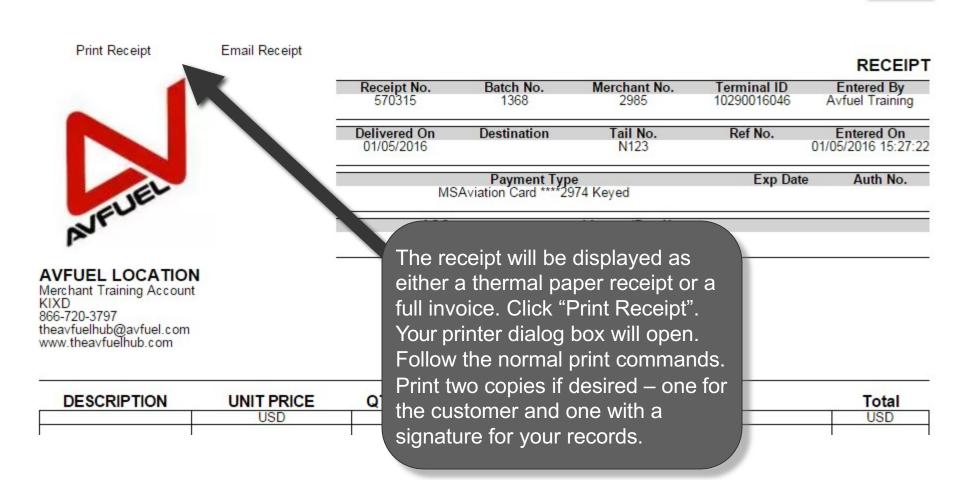

## **Print the Receipt**

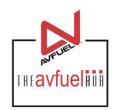

Close

Print Receipt Email Receipt

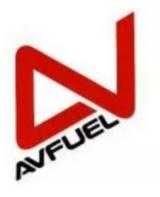

AVFUEL LOCATION
Merchant Training Account
KIXD
866-720-3797
theavfuelhub@avfuel.com
www.theavfuelhub.com

|                            |                   |                                |                            | RECEIPT                        |
|----------------------------|-------------------|--------------------------------|----------------------------|--------------------------------|
| Resort No.                 | Batch No.<br>1368 | Merchant No.<br>2985           | Terminal ID<br>10290016046 | Entered By<br>Avfuel Training  |
| Delivered On<br>01/05/2016 | Destination       | Tail No.<br>N123               | Ref No.                    | Entered On 01/05/2016 15:27:22 |
|                            |                   | an also be en<br>ecting "Email |                            | Addi No.                       |

| DESCRIPTION | <b>UNIT PRICE</b>   | QTY | PRODUCT | TAX/DISCOUNT   | Total |
|-------------|---------------------|-----|---------|----------------|-------|
|             | USD                 |     | USD     | USD            | USD   |
|             | C 1 1/20-18/6/01 11 |     |         | 1 (20 A MARK ) |       |

## **Upload a Document**

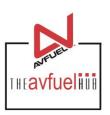

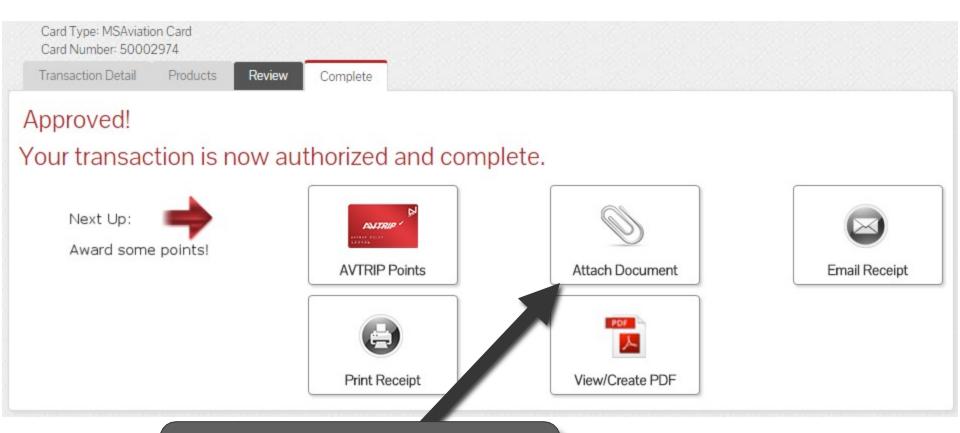

To upload a document such as the signed delivery ticket to the transaction history, select "Attach Document".

#### **Attach Document**

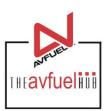

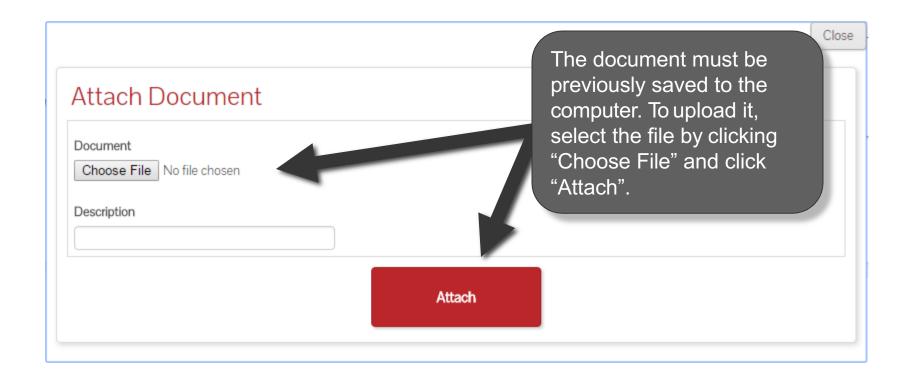

#### **Return to Main Menu**

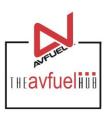

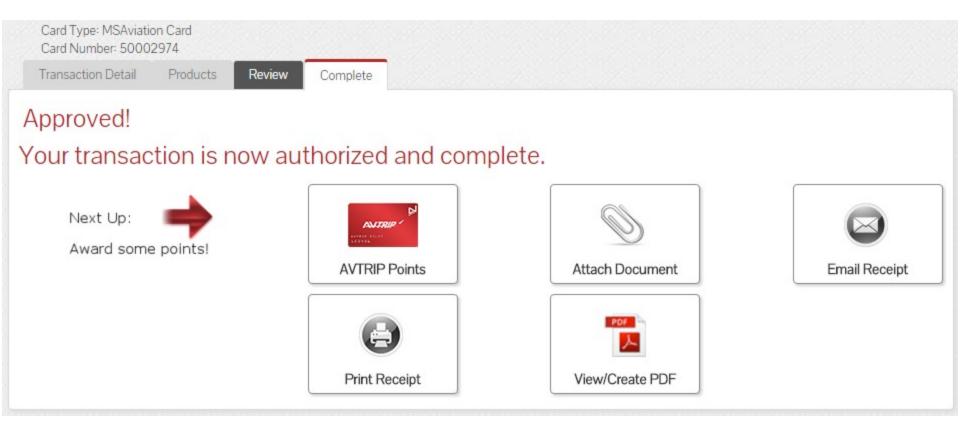

Once the activity for this transaction is complete, use the top navigation bar to return to a new sales screen or select from other menu options.